## Rstudio が上手く動作しない場合の対策

対策: 1. ホームディレクトリ名を確認する

- 2.ディレクトリ名(アカウント)に日本語が含まれる場合は、別のアカウントを作 成する
- 3.新しいアカウント(ローマ字表記)に管理者権限を持たせる
- 4. 新しいアカウント (ローマ字表記)に切り替えて Rstudio を起動させる

## ■ホームディレクトリ(アカウント)名の確認方法

1.Windows のスタートメニューを開き、「Windows システムツール」をクリックする

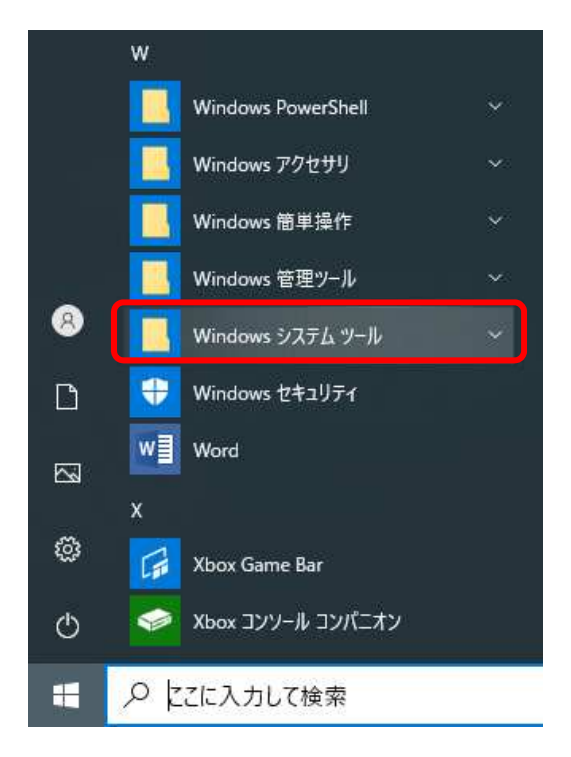

2.「コマンドプロンプト」をクリックし、表示されたホームディレクトリ名を確認する

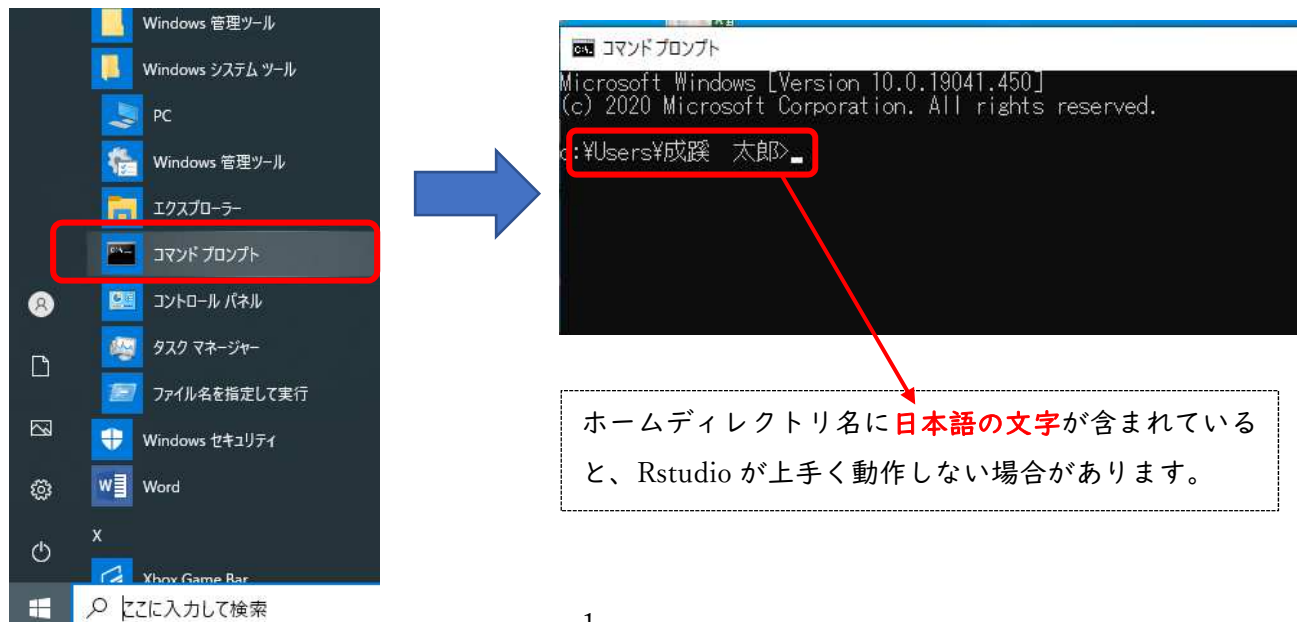

■新しいアカウントを作成する(ユーザーローカルアカウントの追加)

1. Windows のスタートボタンから⚙「設定」をクリックし、「アカウント」をクリックする

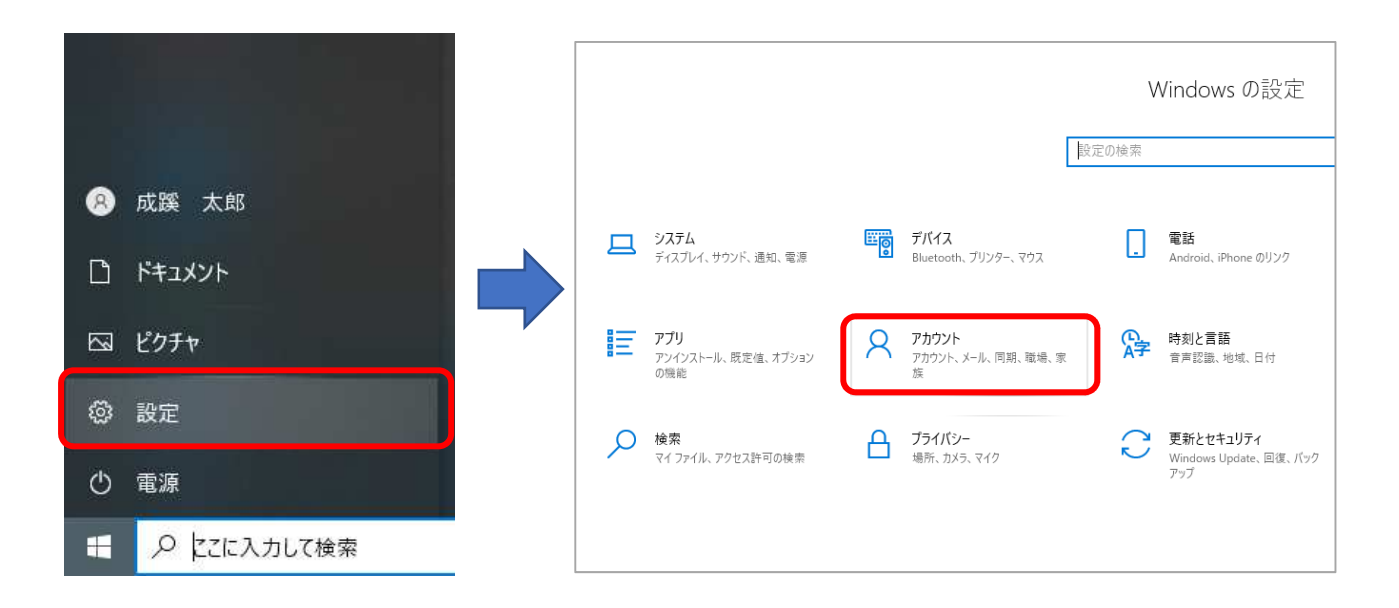

2.「アカウント」の設定画面から「家族とその他のユーザー」をクリックし、家族とその他のユーザー 画面から「その他のユーザーをこの PC に追加」をクリックする

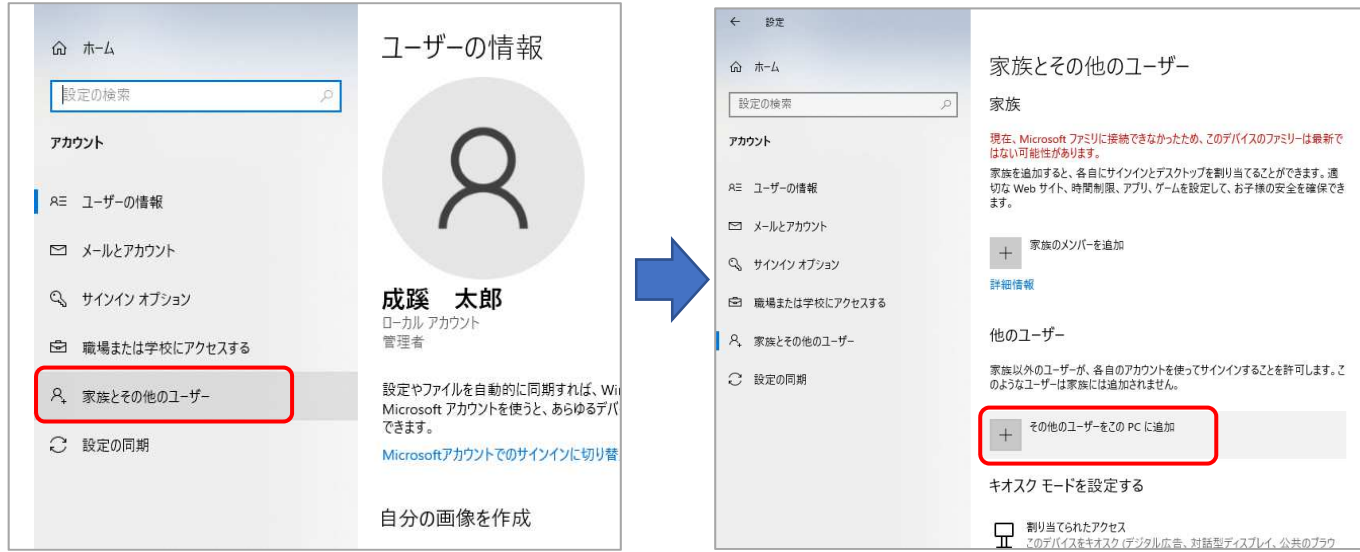

3. Microsoft アカウントのダイアログが表示されたら「このユーザーのサイン情報がありません」の 文字をクリックし、「Microsoft アカウントを持たないユーザーを追加する」の文字をクリックする

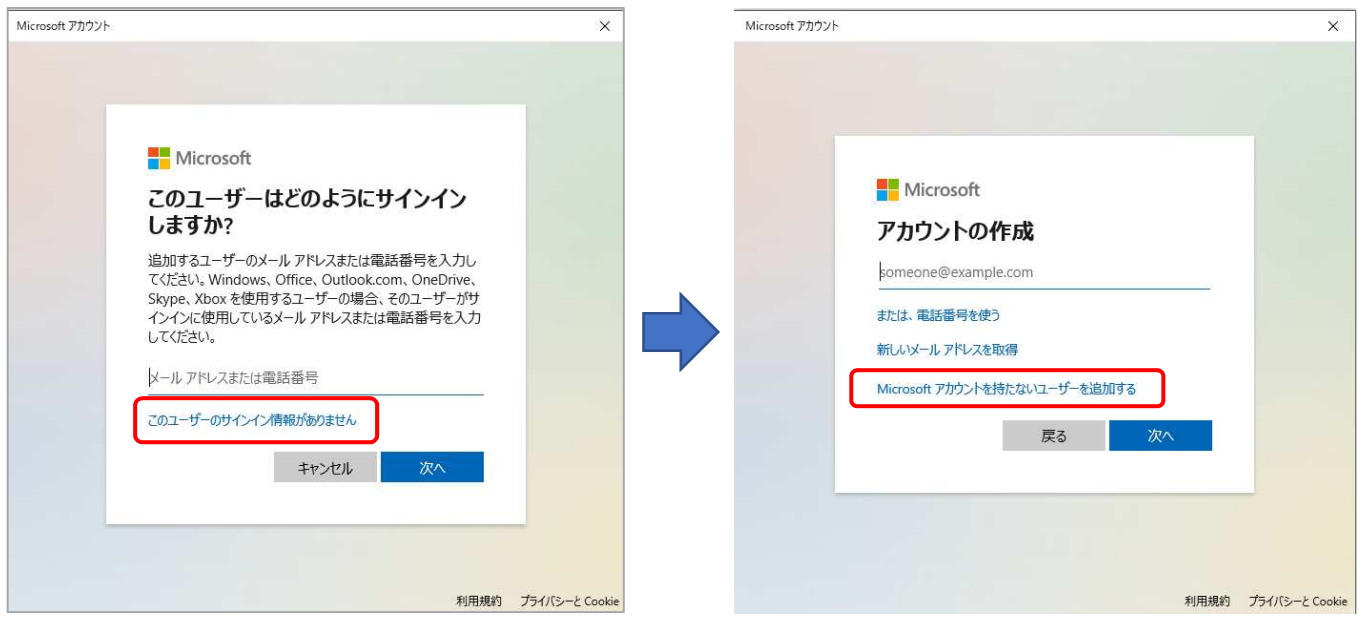

4.「この PC 用のアカウントの作成」画面が表示されたら、アルファベットのみで任意のユーザー名を 入力し、任意のパスワードも入力を行い、「次へ」をクリックする ※こちらで設定したユーザー名とパスワードは後ほどサインインする際に必要になりますので 大切に保管してください

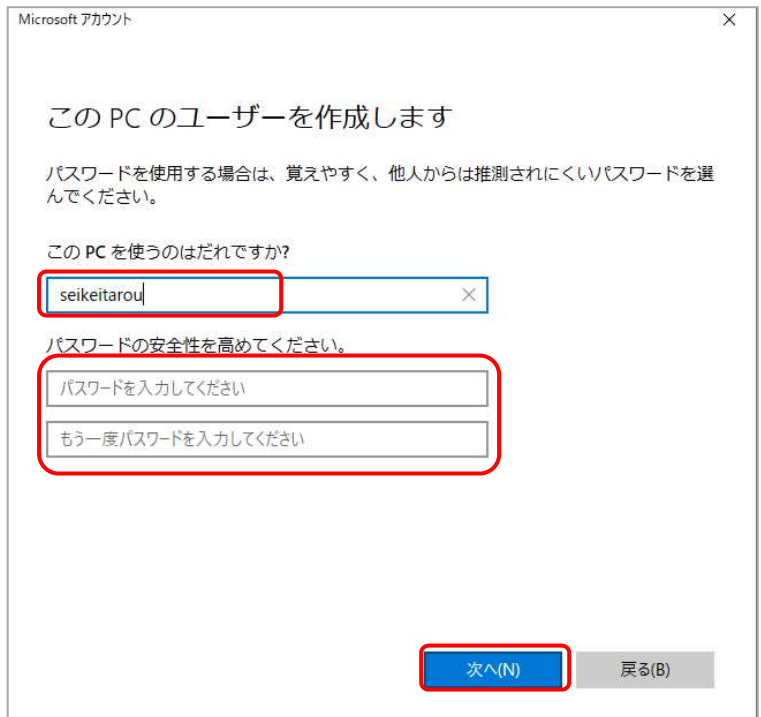

5.「家族とその他のユーザー」画面でローカルアカウントに新しく作成したローマ字のアカウントが表 示されていることを確認する

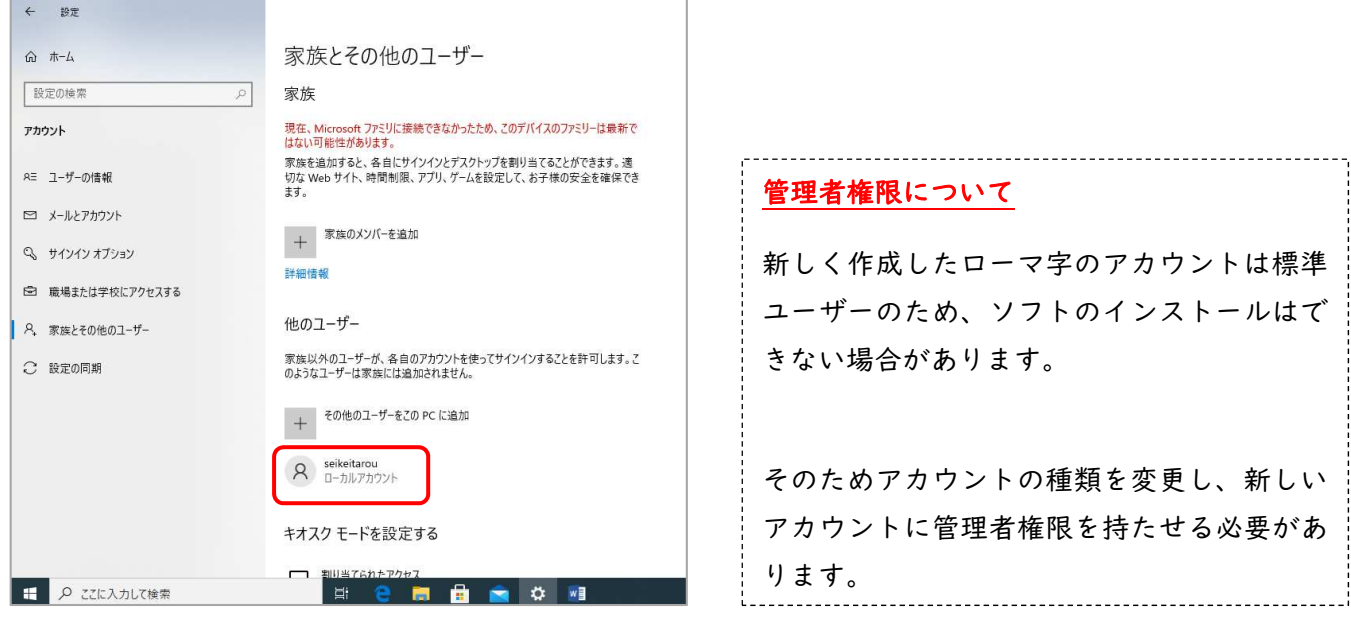

---------

## ■管理者権限の変更

1. 新しいローカルアカウント名をクリックし、「アカウントの種類の変更」をクリックする

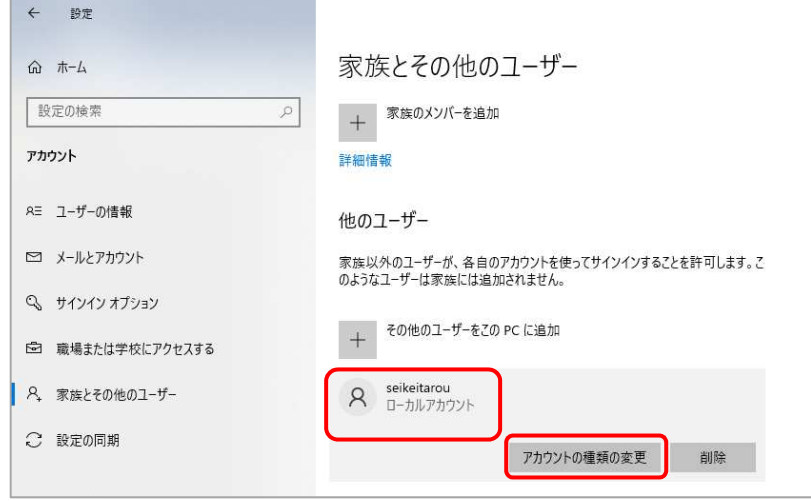

2. アカウントの種類「標準ユーザー」の<mark>▽</mark>をクリッックし、「管理者」を選択し、「OK」をクリック する

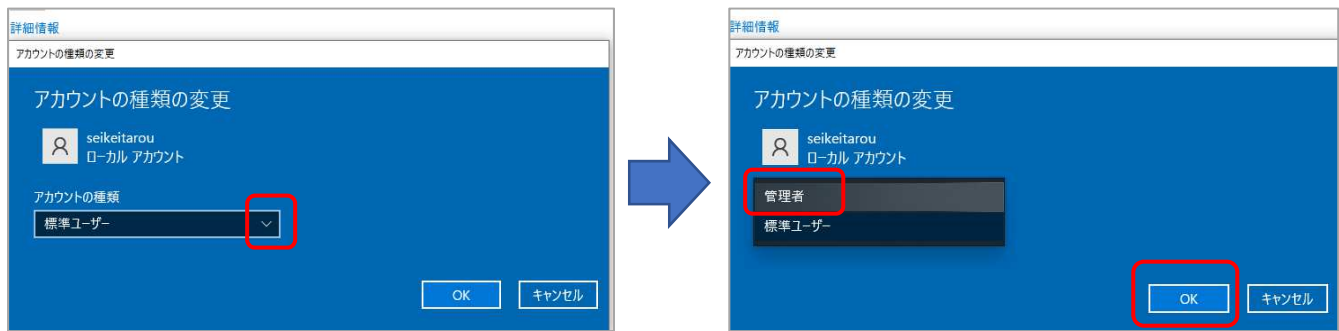

## ■アカウントの切り替え

ホームディレクトリ名が日本語だった場合は、新しく作成したローマ字のアカウントに切り替えて Rstudio を起動します

1. ①Windows のスタートボタンをクリック、② 8 のマークの元の日本語のアカウントをクリ ックし、③表示された新しいローマ字表記のアカウントをクリックする

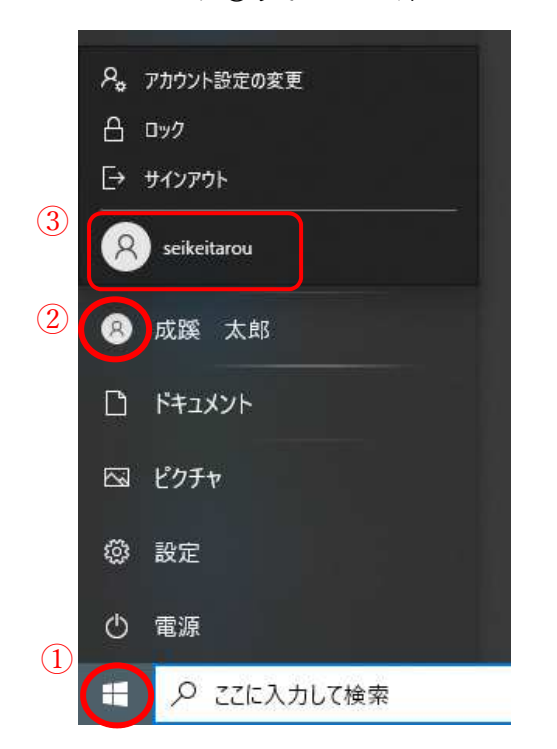

- \*新しいユーザーに切り替わるまで数分待ちます。 seikeitarou de Seikeitarou 「サインイン」を行う
	- (「■新しいアカウントを作成する(ユーザー ローカルアカウントの追加)」の「4.」で 入力したパスワードを利用してサインイン してください)

2.新しいローマ字表記のアカウントでサインインが完了したら、以下の「Cloupaging の利用時の 作業手順について」の項目2の「Internet Explorer の設定変更」から順番に作業を行い、 Rstudio をご利用ください

 アプリケーション配信システム「Cloudpaging」の利用時の作業手順(参照) https://www.seikei.ac.jp/university/sched/pdf/gakugai\_Cloudpaging.pdf